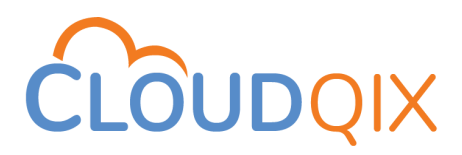

**CloudQix Shipping Label Application**

User Guide

January 20, 2023

#### Product Overview

CloudQix Shipping Label Application allows you to authorize and generate shipping labels with your Amazon Seller account. The application can be accessed through the Amazon Seller Marketplace.

This Application provides a multi-carrier eCommerce shipping label request platform that allows Amazon Sellers to request a UPS or USPS shipping rate or label from CloudQix for an order. CloudQix will then return the rate or the label for that order to the Seller. They can then use the returned rate to determine if that is their shipping method of choice or use the label to print out and affix it to your product shipping box.

#### How to Connect with CloudQix

There are two ways to connect with CloudQix Shipping Label Application. One is from the **Amazon Marketplace** and another is from the CloudQix Shipping Label [Application](https://ship-app.cloudqix.com/) **website** using registration. Let's go through both ways in detail.

#### **1. Amazon Marketplace**

You can find this application easily by searching on the Amazon Marketplace with "CloudQix". By clicking the "Authorize" button, you can easily connect with the CloudQix application within a minute.

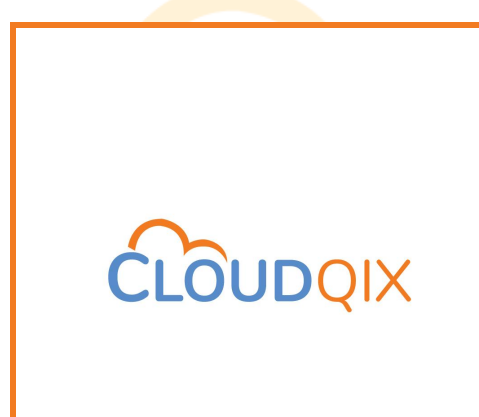

#### **2. CloudQix Website**

Visit the "**login page**" of the CloudQix website from this link <https://ship-app.cloudqix.com>, then click on the "Register" link underneath the Login button **OR** you can directly visit the "**registration page**" by this link <https://ship-app.cloudqix.com/Register>.

There are three steps to connect using the registration process of the CloudQix Shipping Label Application.

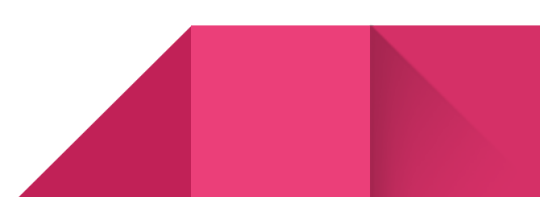

1. **Business Information**: Add the details of your business, and press Next.

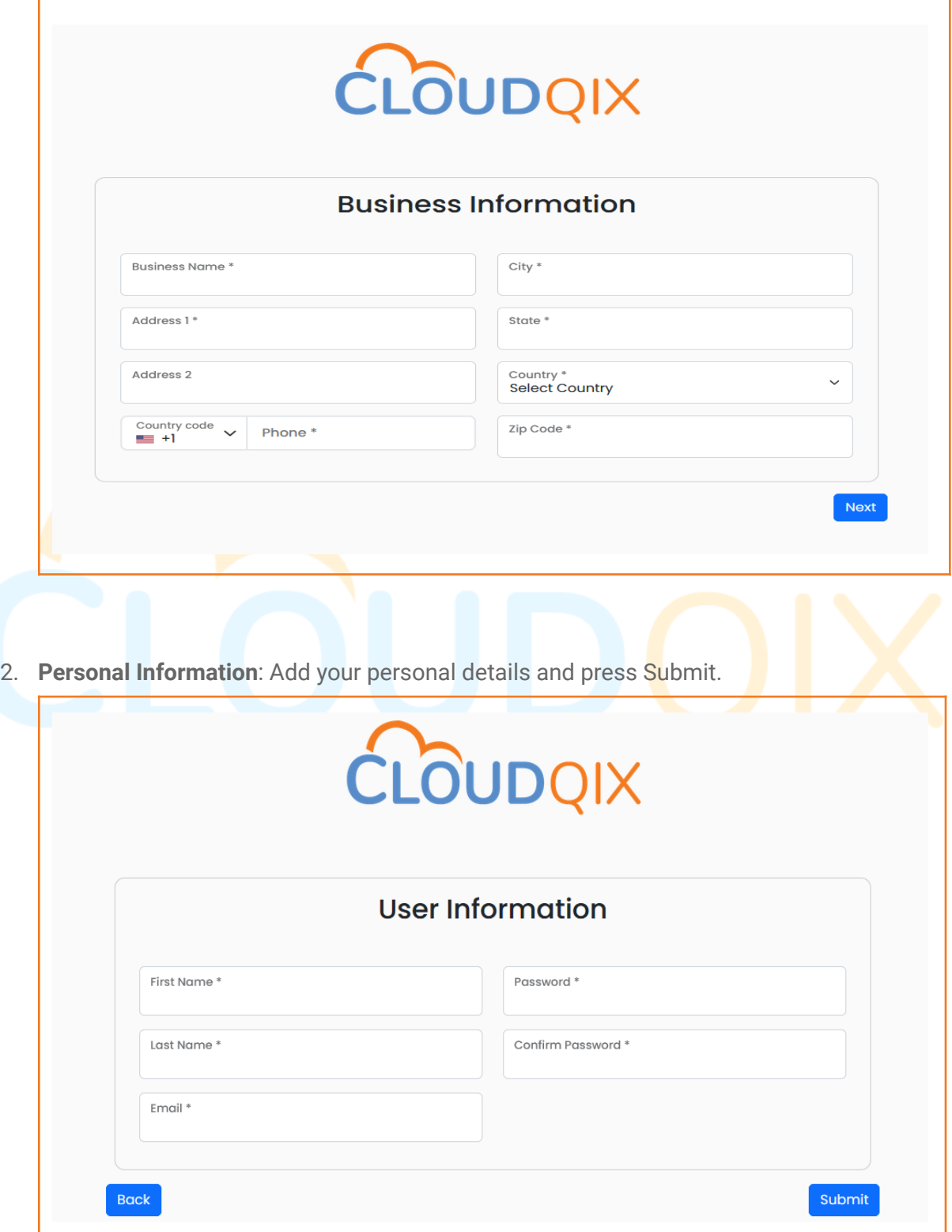

After your registration process, you will be redirected to the CloudQix Shipping Label application.

3. **Authorization Process**: Now, Go to the Amazon tab under "Accounts Menu" from the left menu panel. You should click on the "**Authorize**" button to initiate authorization.

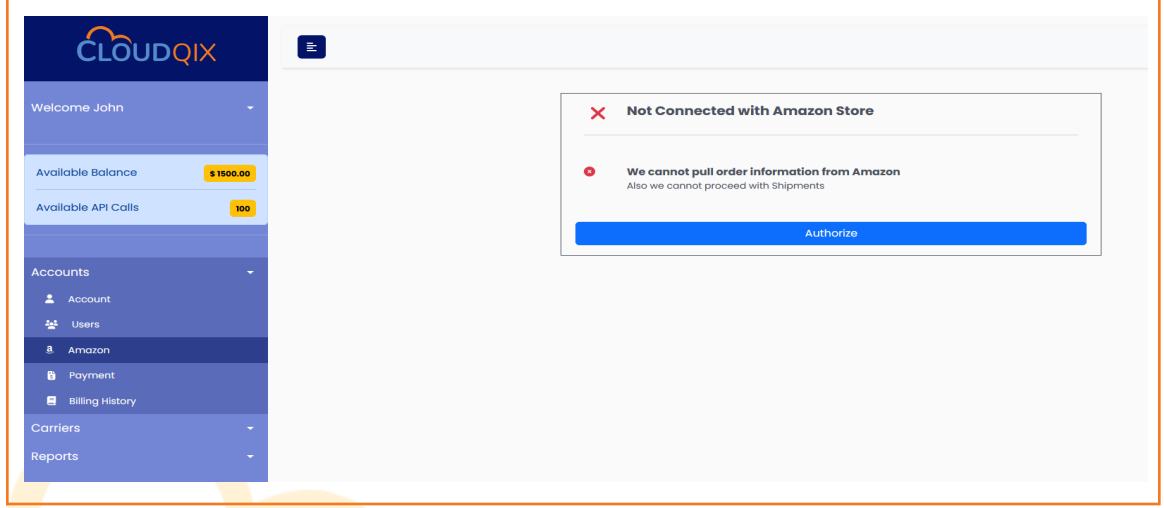

When you click on the "**Authorize**" button, you will redirect to the authorization process with Amazon. After completing the authorization process, you will see the "Connected with Amazon Store" section with the "Go To Payments" button. Now the set-up is complete.

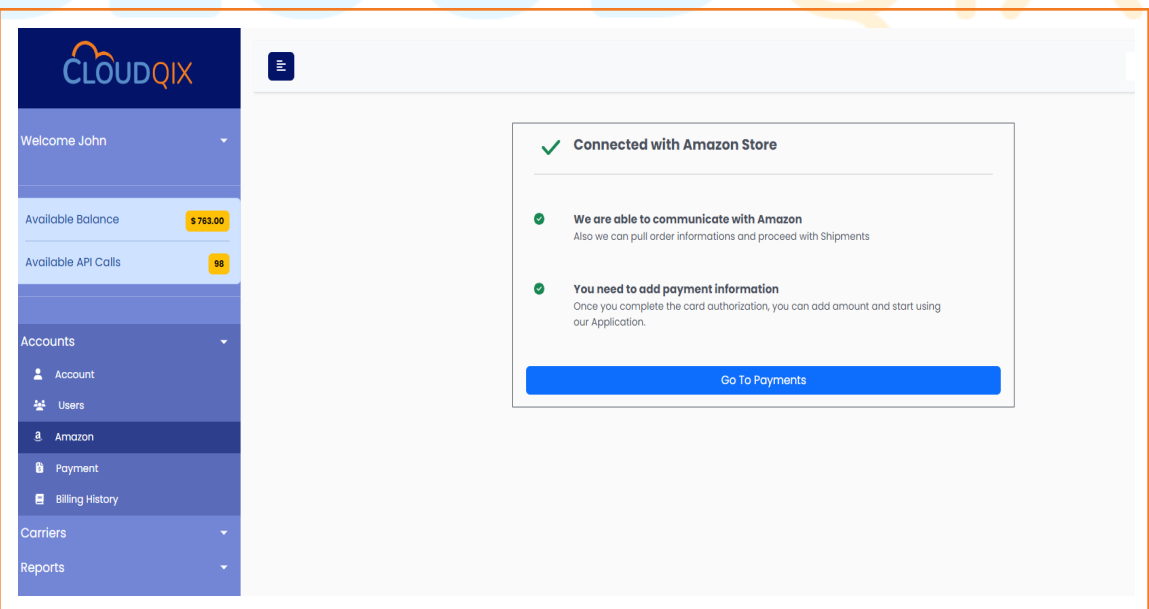

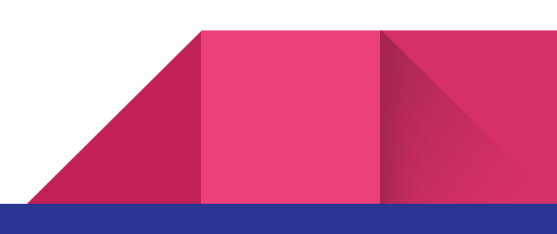

#### How to Credit Balance

First, Go to the **"Payment"** tab under the Accounts Menu from the left menu panel. You should click on the "**Authorize Card**" button to initiate the authorization process for your card. It will ask you to add your card information.

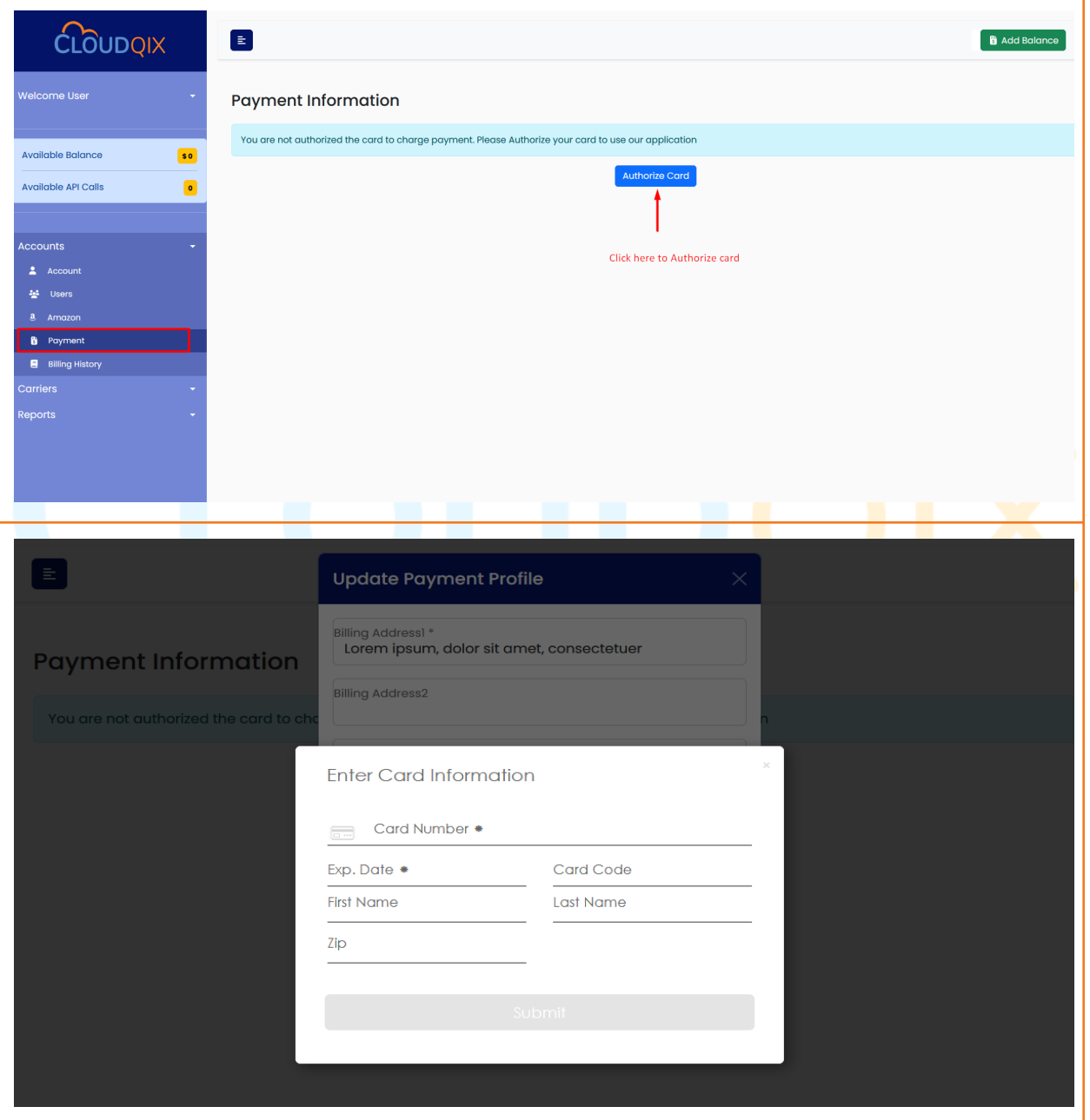

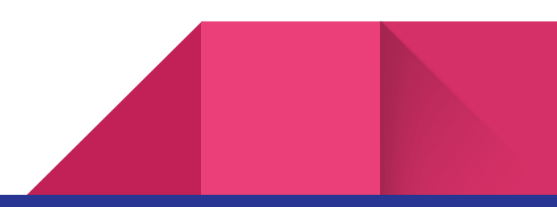

Once the authorization process for your card has been completed successfully, you are able to view Payment and Balance information with other **important details** like Subscription Plan, Call Limit, Billing Cycle, Available Balance, Available API Calls, etc. You are now able to add funds to your balance in the application with the "**Add Balance**" button.

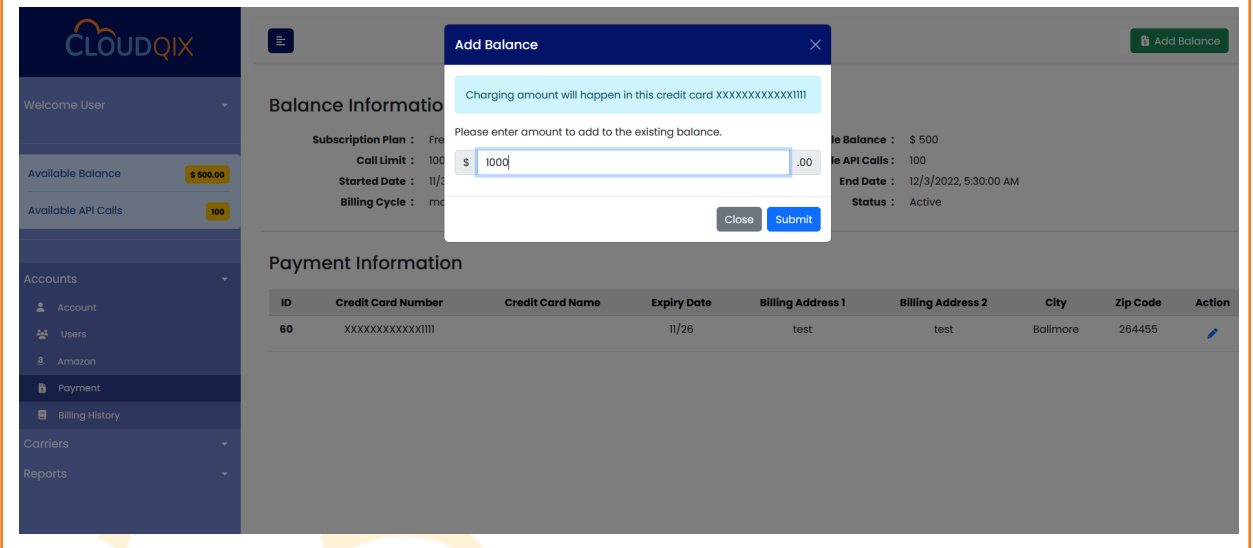

After adding funds, you can make API calls using CloudQix Shipping Label Application.

### How to Use CloudQix API

First, Go to the **USPS tab** under the Carriers Menu from the left menu panel. You will see the "**API Configuration**" and "**Sample API Request**" sections. You can use client, connector, and hash in the Sample API Request.

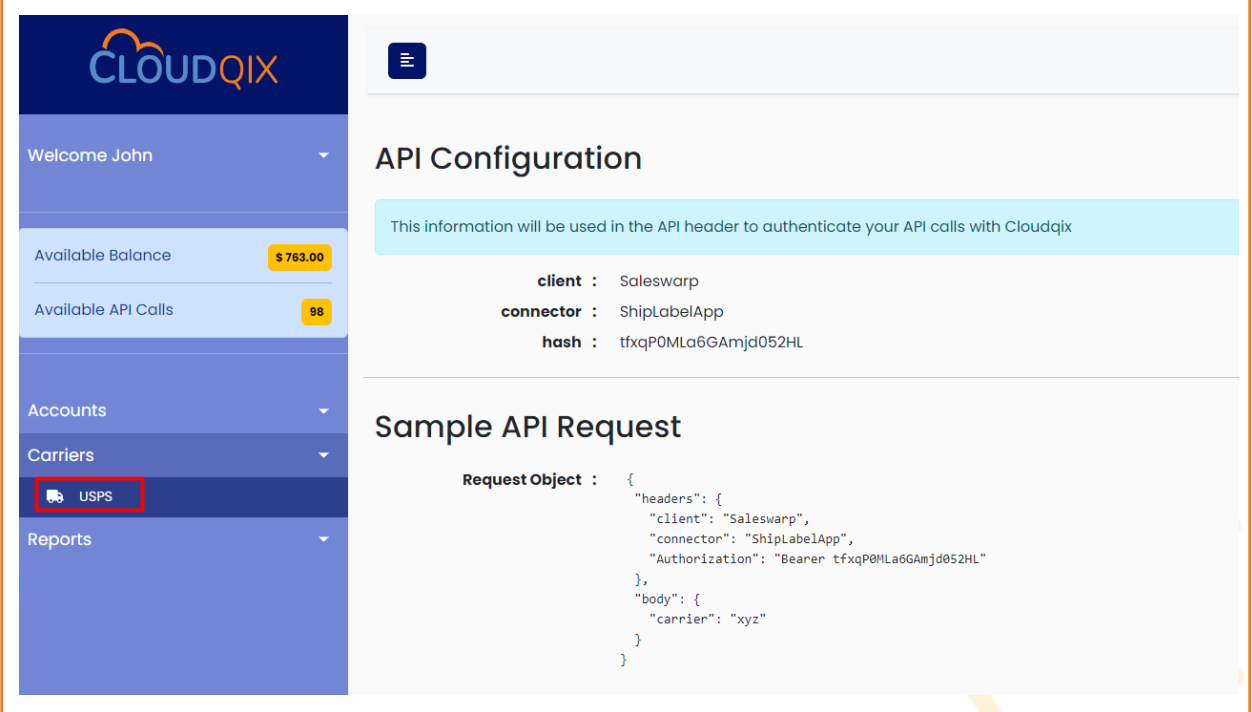

**Note**: It is mandatory to have enough balance to use CloudQix API calls.

## How to Change Hash/API Token

First, Go to the **Account tab** under the Accounts Menu from the left menu panel. You can see "**API Token**" under API Settings, and use it as a bearer token in Authorization to call any CloudQix API. You can change the API token/Hash using the refresh icon.

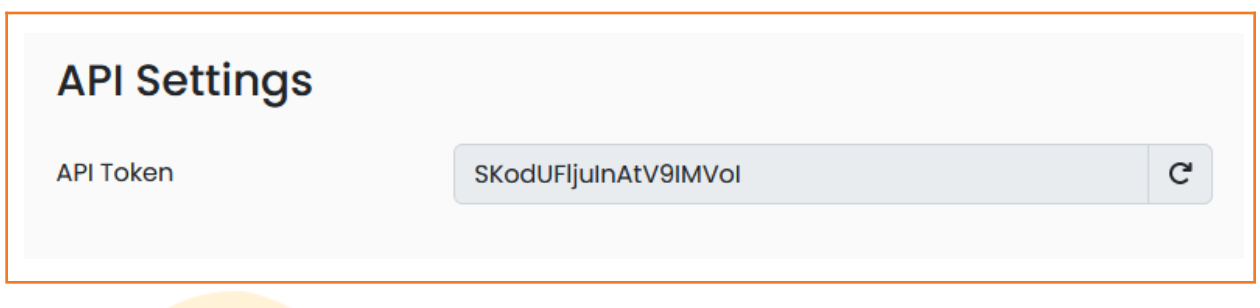

**Note**: We are using a highly secure algorithm for generating API tokens.

#### How to Use CloudQix API without Interruption

This application provides **Minimum Balance Settings** to maintain your balance automatically. To use this feature, go to the **Account tab** under the Accounts Menu from the left menu panel. You will see the "**Minimum Balance Settings**" button at the top-right corner. By clicking on the "**Minimum Balance Settings**" button, you can set a "**Minimum Balance Amount**", which helps you to maintain a certain minimum amount in this application. You can also set an "**Auto Charge Amount**", which allows you to determine the amount automatically charged when your available balance goes lower than the minimum balance amount. In other words, this setting will allow the system to **automatically charge** the card on file once the available balance is lower than the minimum balance amount.

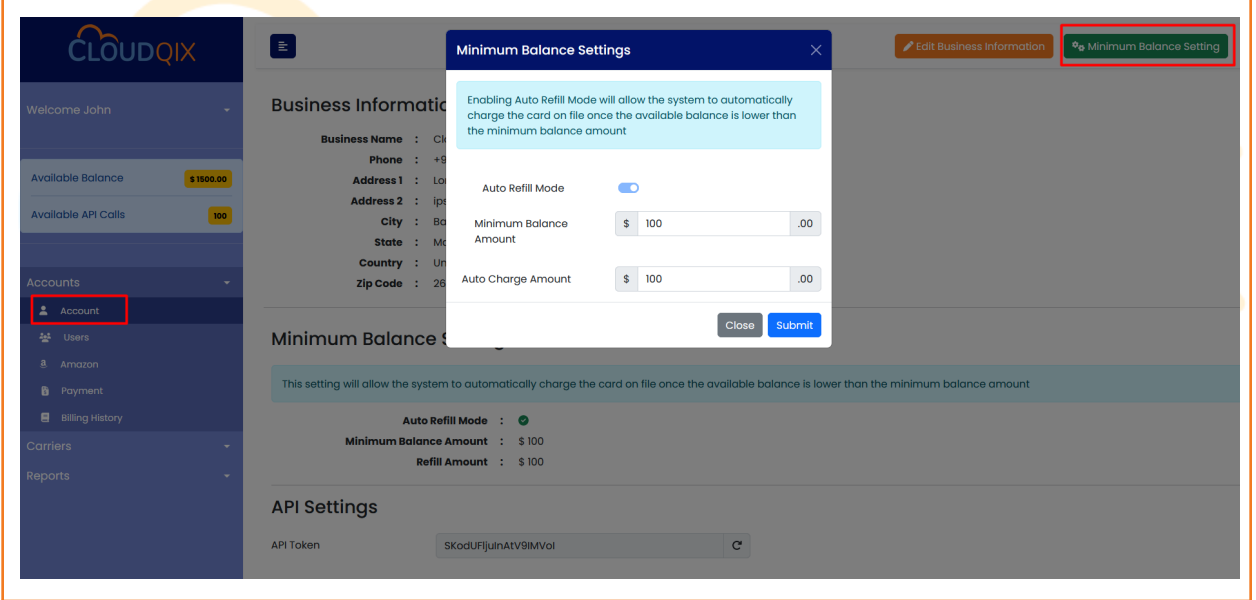

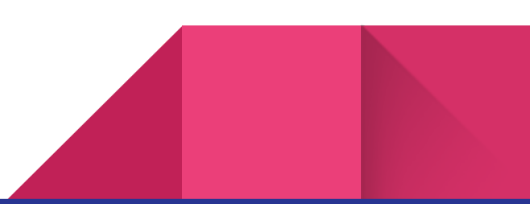

#### How to Make more Users

First, Go to the "**Users**" tab under the Accounts Menu from the left menu panel. You will see the list of users and can edit and delete users from this section. To add more users, click on "**Add Users**". It will then ask you to add User information. This newly added user has limited access, like access to Billing History and Report History.

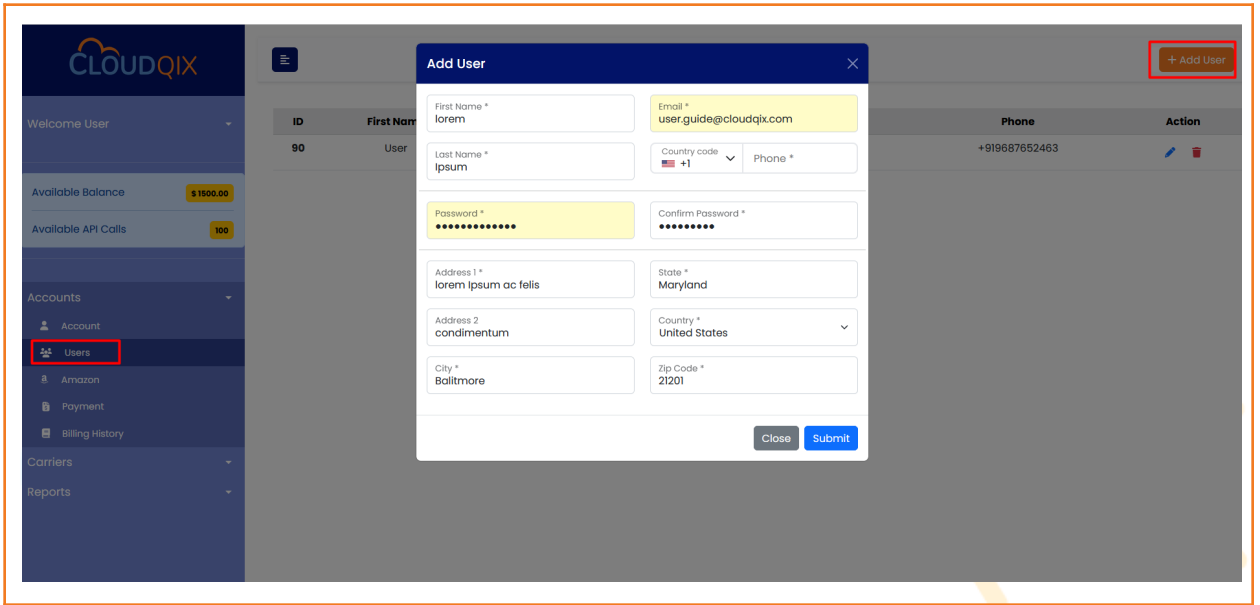

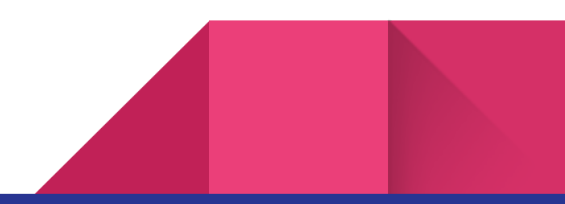

## How to Manage Business Information

First, Go to the "**Account**" tab under the Accounts Menu from the left menu panel. You can see your "**Business Information**" along with "Minimum Balance Setting" and "API Settings". From this section, you can update your business details.

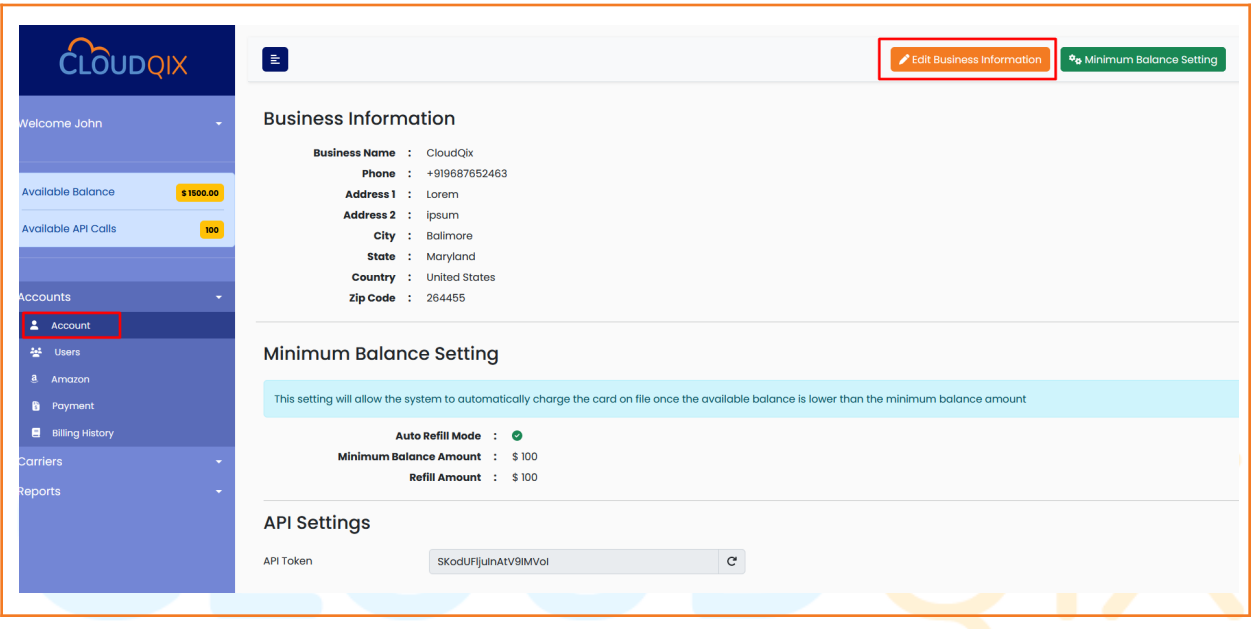

#### How to Check Billing History

First, Go to the "**Billing History"** tab from the left menu panel.

Click on the "**Monthly Statement**" tab to get the statements for billing history based on the Monthly time period and payment type. Click on the "view" icon to **print the invoice**.

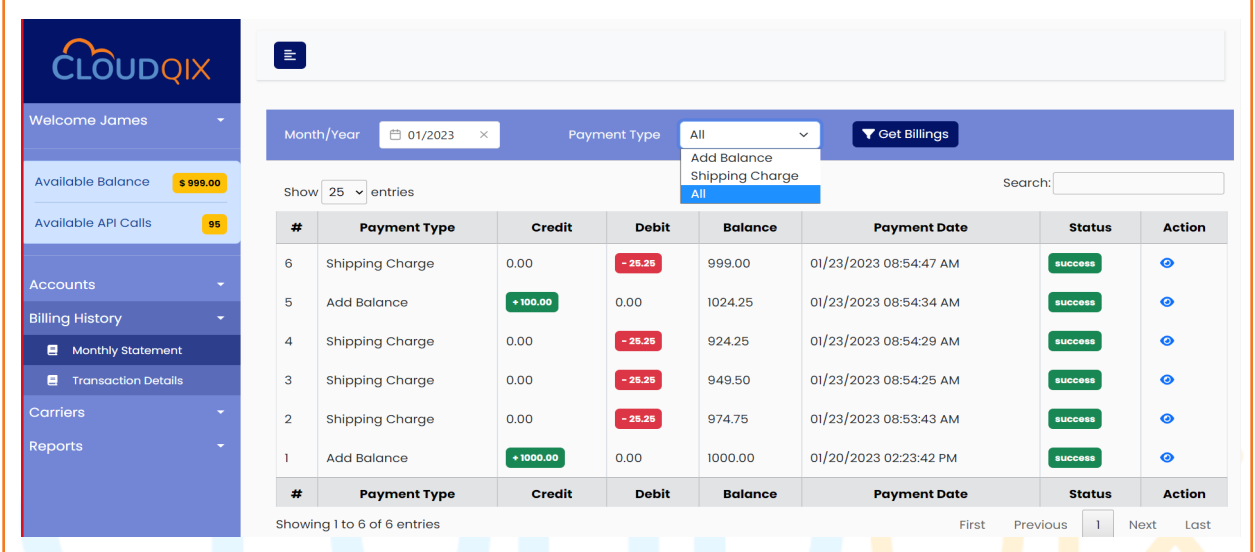

Click on the "**Transaction Details**" tab to know transactions in details for billing history based on the time period and payment type.

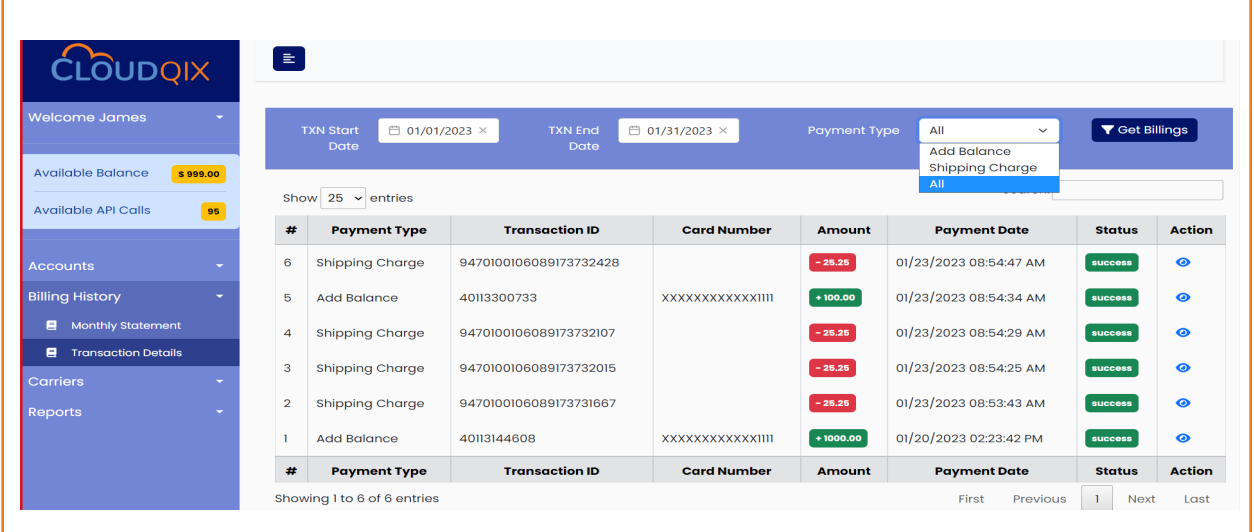

#### How to Get Reports

First, Go to the "**History" tab** under the Reports Menu from the left menu panel.

You can generate a report based on the time period by clicking the "**Run Report**" button. Click on the "view" icon to check your **request and response** for particular API calls. Click on the "Print" icon to view your **generated Shipping Label** for specific API calls.

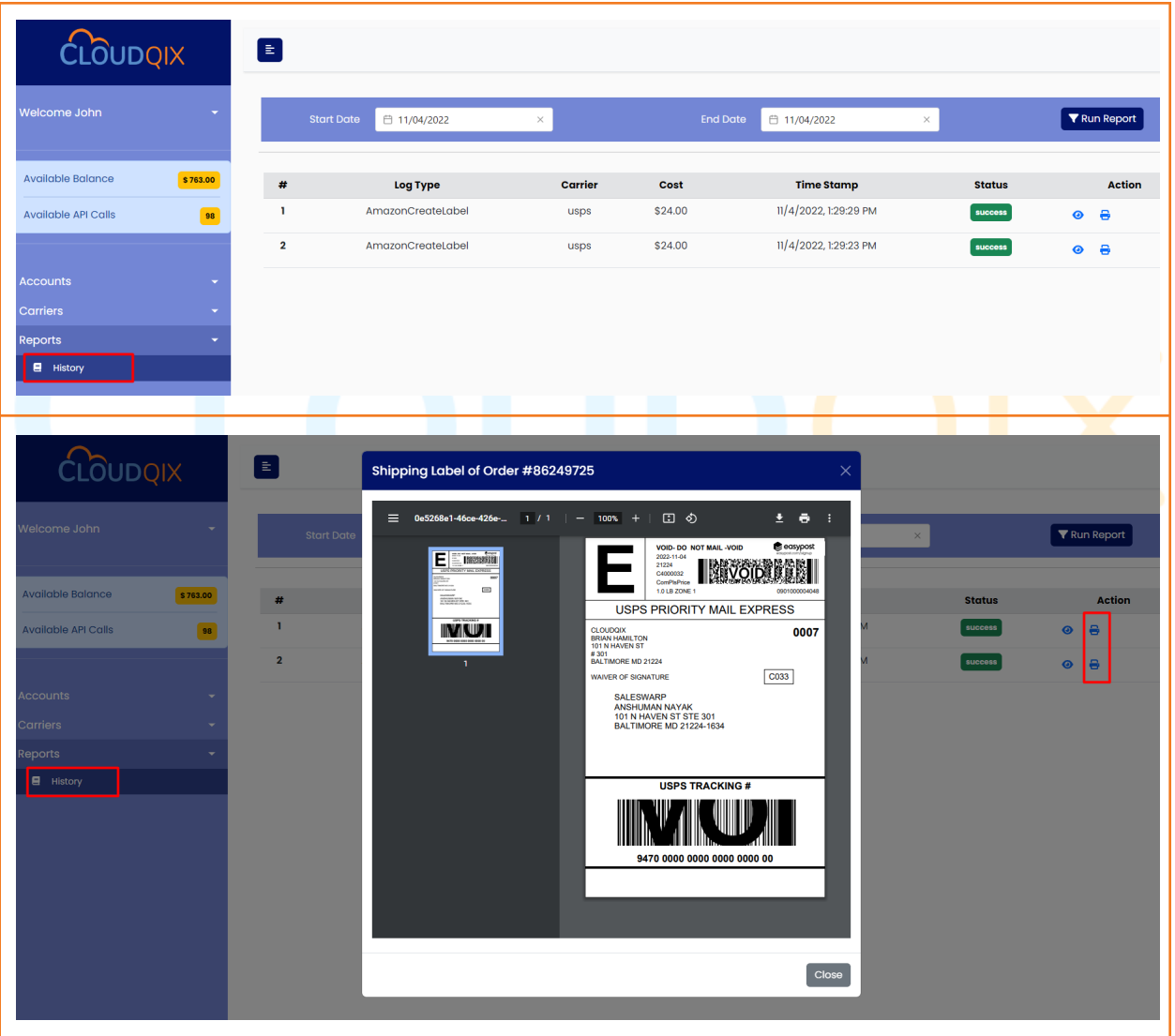

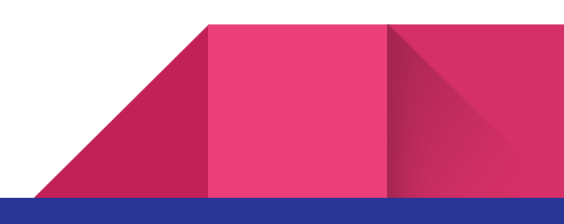

# How to Manage User Information

First, Go to the **MyProfile tab** under the Welcome Menu from the left menu panel. You can view and can change your "User Information" from this section.

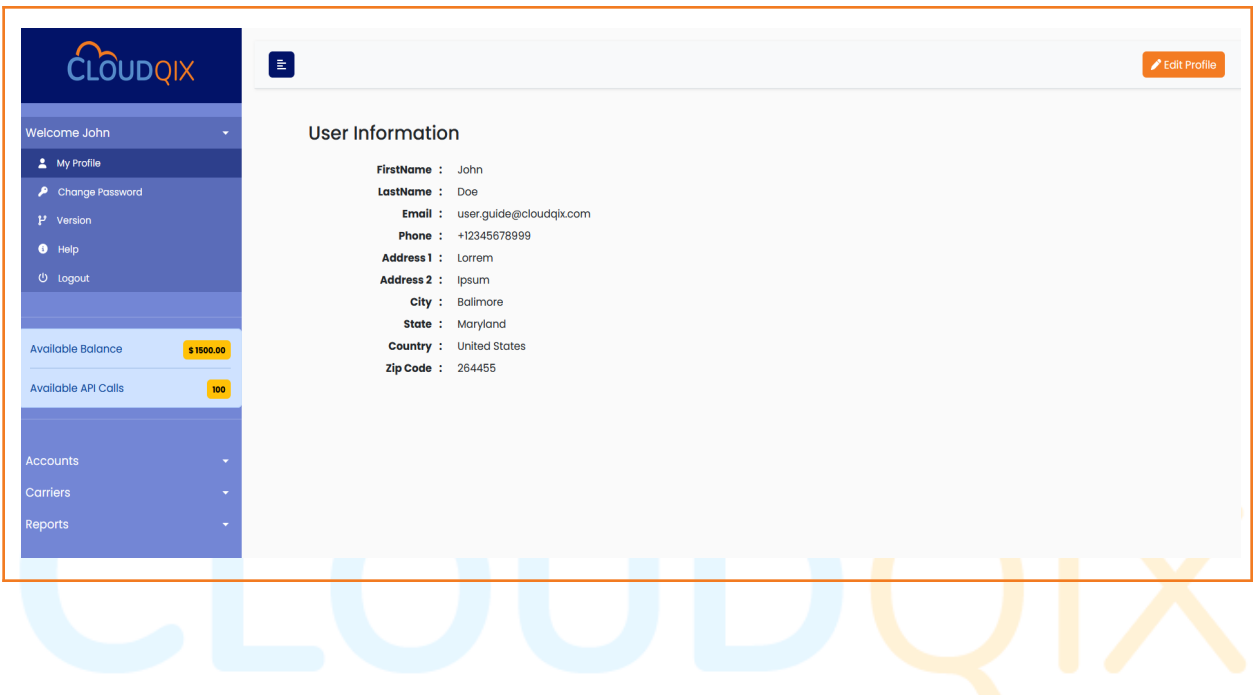

#### How to Reset Your Password

First, Go to the "**Change Password**" tab under the Welcome Menu from the left menu panel. You will see the "Reset Password" section and can reset your password from this section.

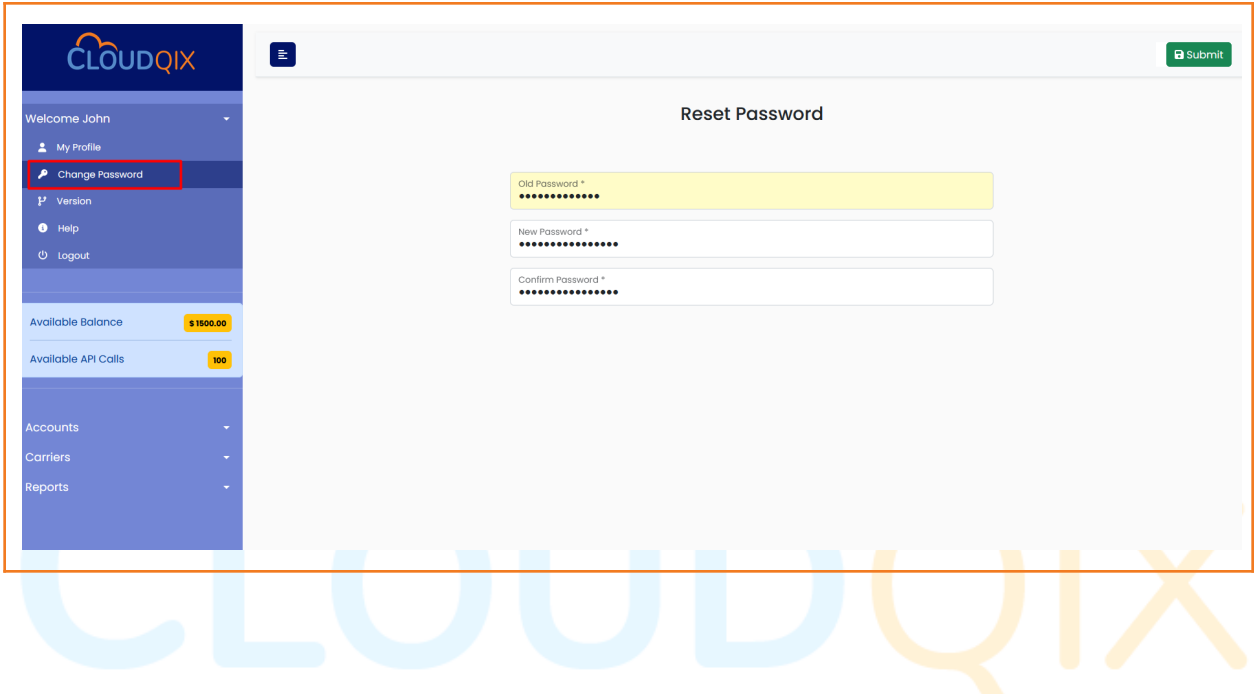

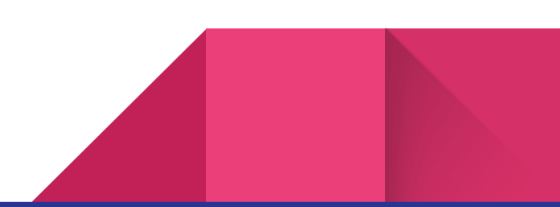

15

## Did you forget your Password? Don't worry…

First, go to the Login screen using this link <https://ship-api.cloudqix.com/Login>. You will see the "**Lost Password**" link. Click on it and a popup will display with an email box. Enter the correct email associated with your CloudQix account and hit the "Submit" button. You will receive a link to reset your password via the email address entered. Click on it to set your new password.

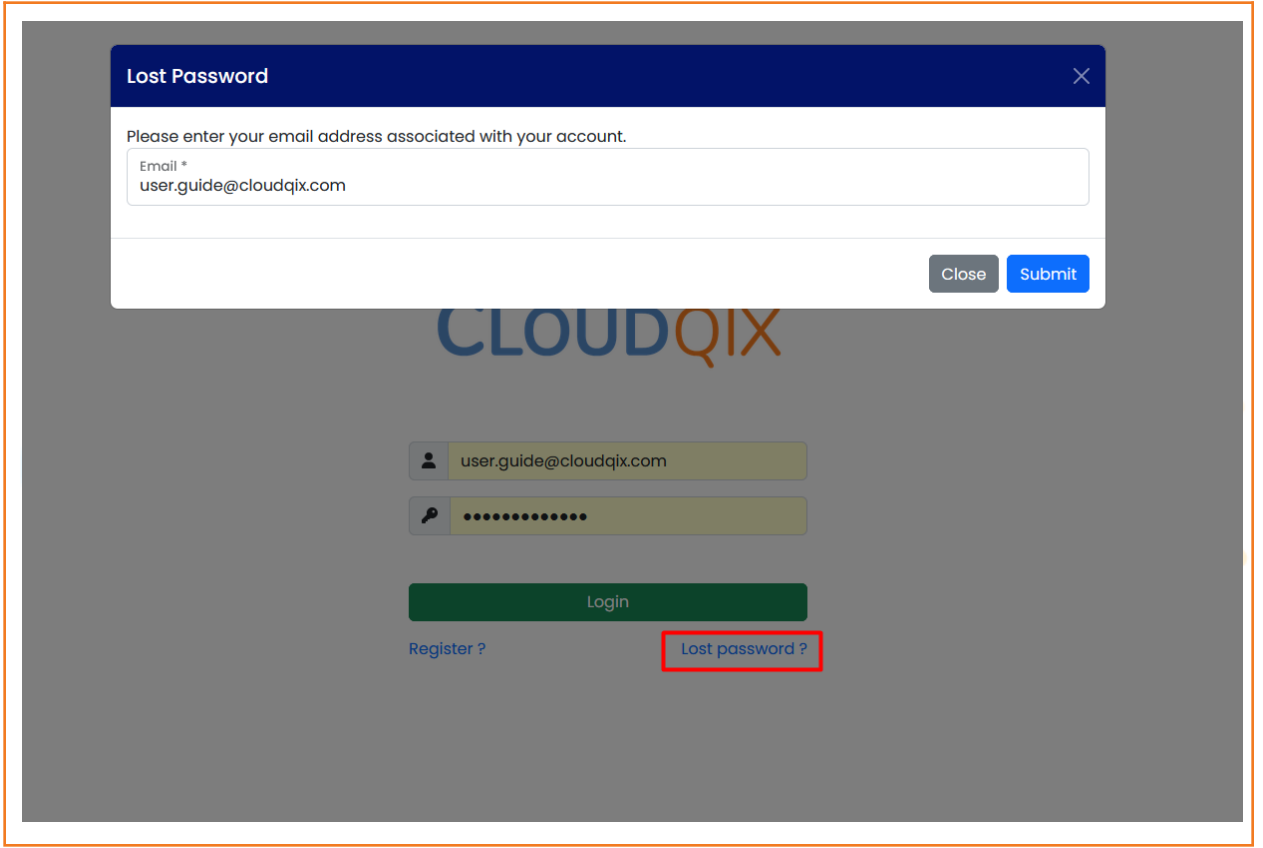

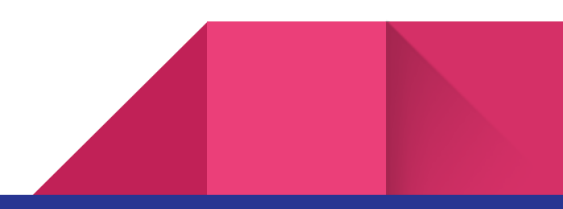

# CLOUDQIX

#### Welcome John

My Profile **Change Password** Version Help **少** Logout **Available Balance** \$100.00 **Available API Calls** 100 **Accounts Account** 44 Users a i Amazon **B** Payment **Billing History Monthly Statement** Ξ **Transaction Details** Ξ. **Carriers RA** USPS **Reports 目** History

#### CloudQix Menu Panel

This is the "**Welcome menu**". Here, you can access My Profile, Change Password, Version, and Help (where you can view User Guide documents). By using the **Logout** link, you can sign out from this application.

"**Available Balance**" helps you to show your balance in this application in real-time.

"**Available API Calls**" helps you to show your remaining API calls in this application in real-time.

The "**Accounts**" menu helps you to access Business information, make more users, Amazon Authorization process, Payment Information, and Billing History. This is the most popular menu among many users.

The "**Billig History**" menu helps you get the Monthly Statement and Transaction Details.

The "**Carriers**" Menu helps you to see how many Carriers are supported by CloudQix.

The "**Reports**" Menu helps you to generate reports based on selected time periods and other filters.

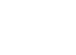

17

### How to Contact CloudQix Support Team

Please don't hesitate to contact us at the below email for any further assistance.

# support@cloudqix.com

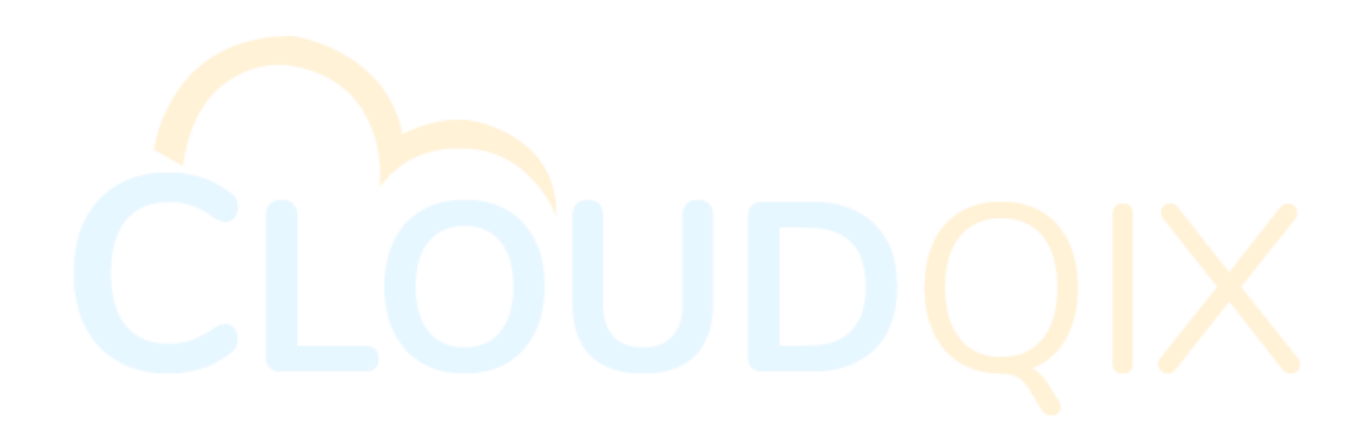

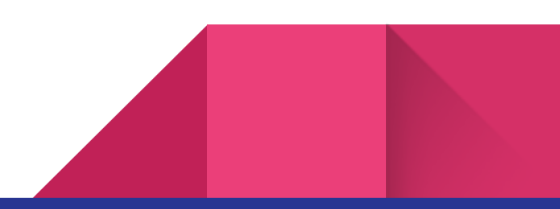